## **Как написать формулу в СДО Moodle**

Существует несколько вариантов, как можно писать формулы в системе дистанционного обучения Moodle. Рассмотрим сначала варианты, когда формулы создаются с помощью другого программного обеспечения, а затем переносятся в Moodle.

Итак, самый первый вариант. Вы создаете файл с помощью текстового процессора Word. В нем есть редактор формул (рис. 1). Для того чтобы войти в него, необходимо выполнить переход: «Вставка» – «Символы» – «Уравнение» – «Вставить новое уравнение». Затем, используя специальные элементы, сформировать нужную формулу. Таким образом сделана, например, следующая запись:

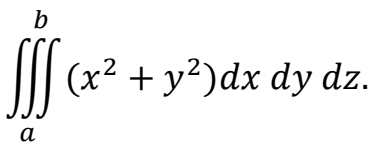

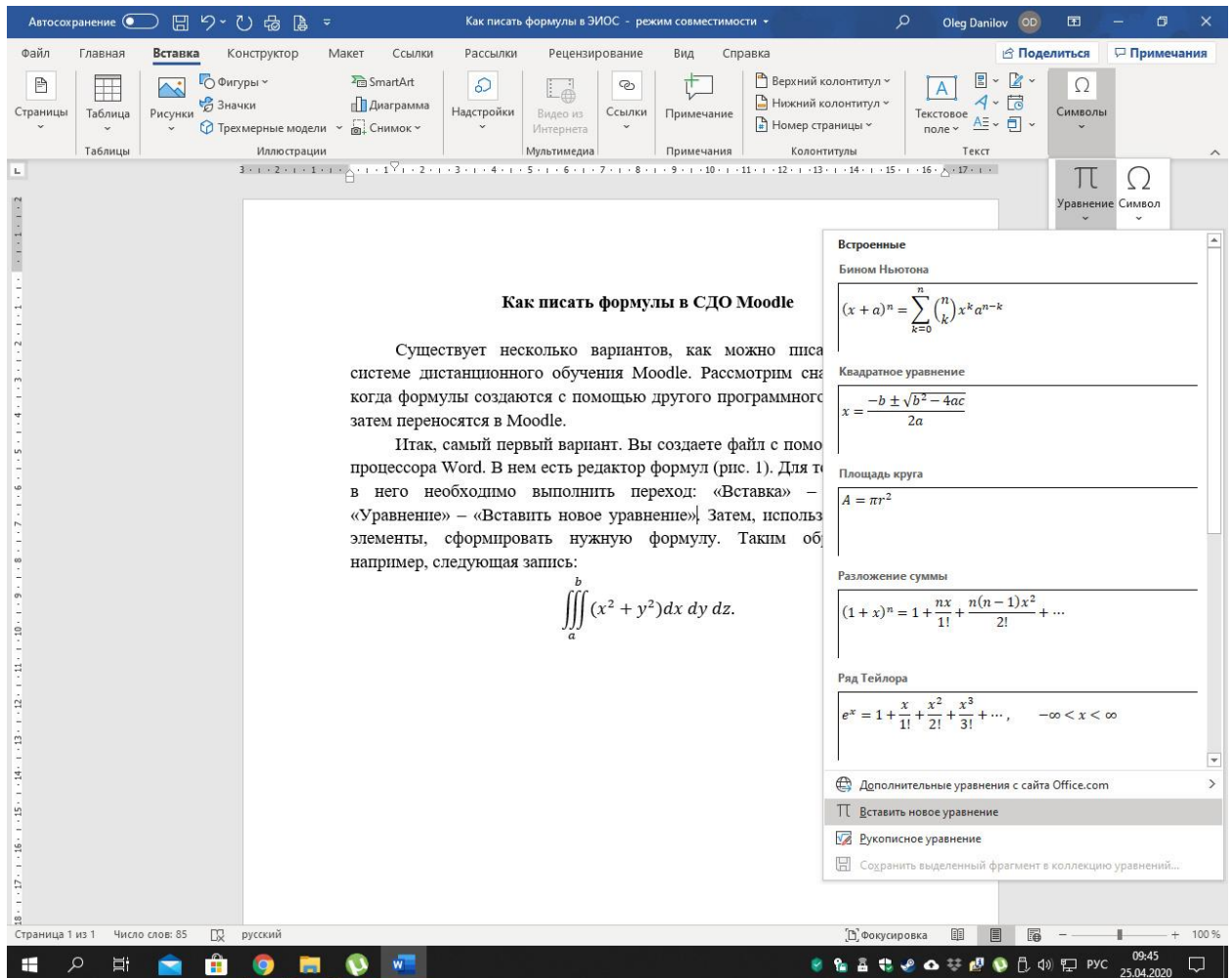

Рис. 1

Созданный учебный материал можно сохранить в формате \*.docx (или \*.doc) для того, чтобы в дальнейшем его можно было редактировать. Для размещения в Moodle лучше использовать другой формат − \*.pdf. Для сохранения файла в этом формате необходимо выполнить следующий последовательный выбор: «Файл» – «Сохранить как» – «PDF (\*.pdf)» – «Сохранить». В виде файлов можно представлять теоретический материал, создавать практические задания в виде файлов мы не рекомендуем.

Есть вариант создания файлов PDF-формата с формулами, используя возможности издательской системы LaTEX, но этот способ является более сложным для обычного пользователя, так как требует специальных знаний для установки и настройки этой системы на компьютере.

Второй вариант предполагает сохранение документа, созданного в редакторе Word, в формате \*.htm. При этом нужно сохранить файл, выбирая следующую последовательность: «Файл» – «Сохранить как» – «Веб-страница с фильтром (\*.htm, \*.html)» – «Сохранить». В этом случае будут сохранены формулы и рисунки. В случае выбора пункта «Веб-страница» (без фильтра) будет сохранен только текст. На самом деле будет создан не только файл соответствующего формата, но и папка с сопутствующими файлами. Она будет иметь такое же название и расширение \*.files. Эти материалы можно размещать в облачных сервисах и делать ссылку на них в Moodle, используя ресурс «Гиперссылка».

Более простым вариантом является сохранение информации в виде одного файла. Для этого нужно выбирают путь: «Файл» – «Сохранить как» – «Веб-страница в одном файле  $(*.$ mth,  $*,$ mhtml)» – «Сохранить». Использование такого ресурса в Moodle возможно таким же образом, как и в предыдущем случае.

Более экзотическим является такой вариант, когда страницы с формулами с помощью скриншотов экрана компьютера, где открыт документ Word, сначала сохраняются, а затем с помощью графического редактора из них вырезаются формулы, и каждая из них записывается в виде отдельного графического файла (например, формата \*.jpg). Затем создается элемент «Лекция», в котором в нужные места вставляются формулы в виде таких файлов-рисунков. В этом случае используется встроенный редактор СДО Moodle. Курсор устанавливается туда, где нужно вставить формулу (рисунок). Затем нажимают пиктограмму «Изображение». Устанавливают в появившемся окне галочку напротив «Описание не обязательно» и нажимают на кнопку «Выбрать из хранилища» (если файл размещен на компьютере, в другом случае указывают его адрес в интернете). Затем необходимо нажать на «Выберите файл», указать на тот файл, который нужен, и нажать «Загрузить этот файл». Такой способ является очень трудоемким.

Не смотря на то, что, как уже было сказано выше, работа в издательской системе LaTEX далеко не каждому по плечу, есть относительно несложный вариант написания формул в Moodle с использованием технологий этой издательской системы. Начиная с версии 1.3 в СДО Moodle поддерживается фильтр ТеХ, позволяющий писать формулы так же, как и в издательской системе. Приведем следующий пример. Нам необходимо ввести формулу, которая в документе Word выглядела бы так:

$$
\sqrt{x} = y^2
$$

В этом случае мы должны ввести в тексте элемента «Лекция» следующий код:  $$$  \sqrt x = y^2 \$\$. Двойной знак \$\$ в начале и конце формулы обозначает, что формула будет записана в отдельной строке. Если формулу нужно поместить внутри текста, используется знак \$. На наш взгляд, это самый оптимальный способ записи формул в СДО Moodle. Правила набора формул можно найти по указанной ниже ссылке:

https://www.mccme.ru/free-books/llang/newllang.pdf.

Отметим, что такой вариант записи формул можно использовать и в элементе «Задание», и даже в тестах.